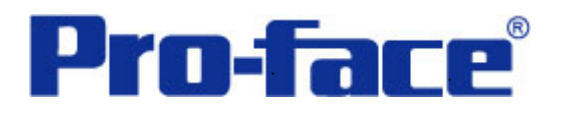

# 三菱 **FX** 系列 **PLC** 与

### **ST3000** 系列通讯示例

## 说明书

### 普洛菲斯国际贸易(上海)有限公司

### 技术热线: **021-6361-5008**

注意:本示例仅供参考。使用时请根据您的系统的不同做出必要的修改及检查。

#### **1**.概述

本示例详细说明三菱 FX 系列 PLC(使用 PLC 上的 CPU 编程口通讯)与 ST3000 系列人机界面进行通讯时的 连接方式及参数设置。

#### **2**.测试环境

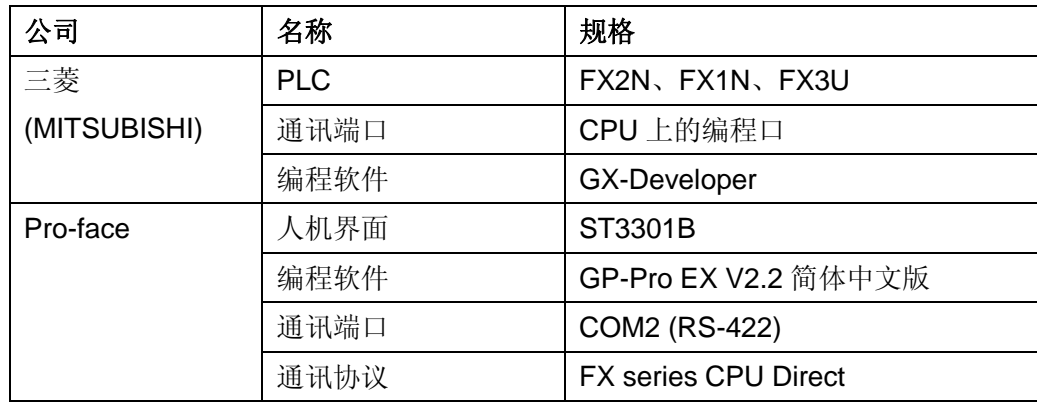

#### 注:

\*本示例适用于 FX 系列 PLC 及 GP3000 系列/ST3000 系列/ST3000W 系列人机界面。

\*根据您使用的 PLC、人机界面的不同,以及软件版本的不同,请您做出必要的调整。

#### **3**.系统结构

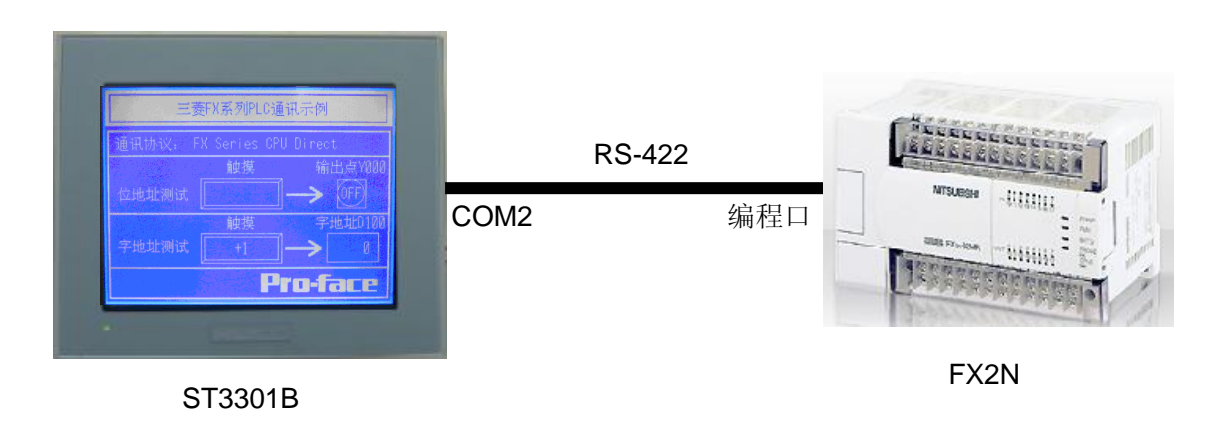

#### **4**.电缆接线图

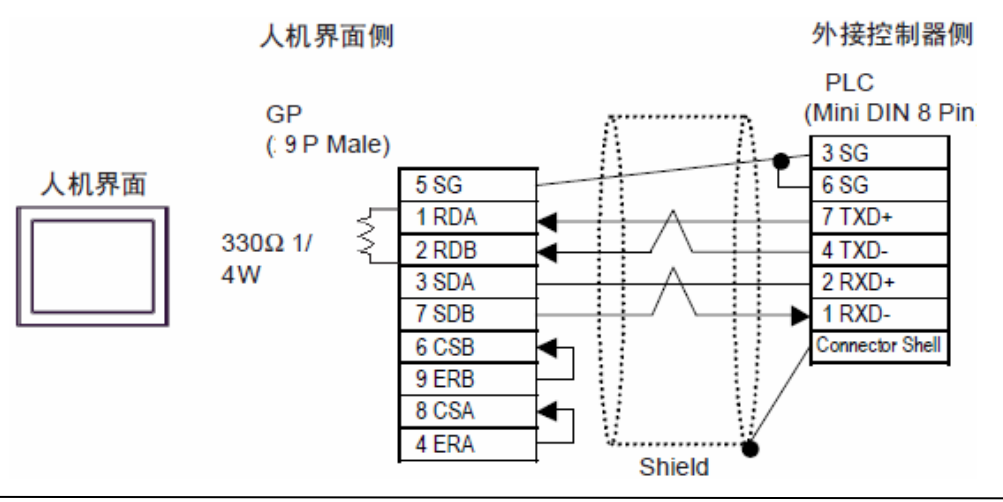

#### **5**.人机界面设置及画面编辑

打开示例工程文件,点击系统设置->控制器/PLC,通讯设置如下图所示。

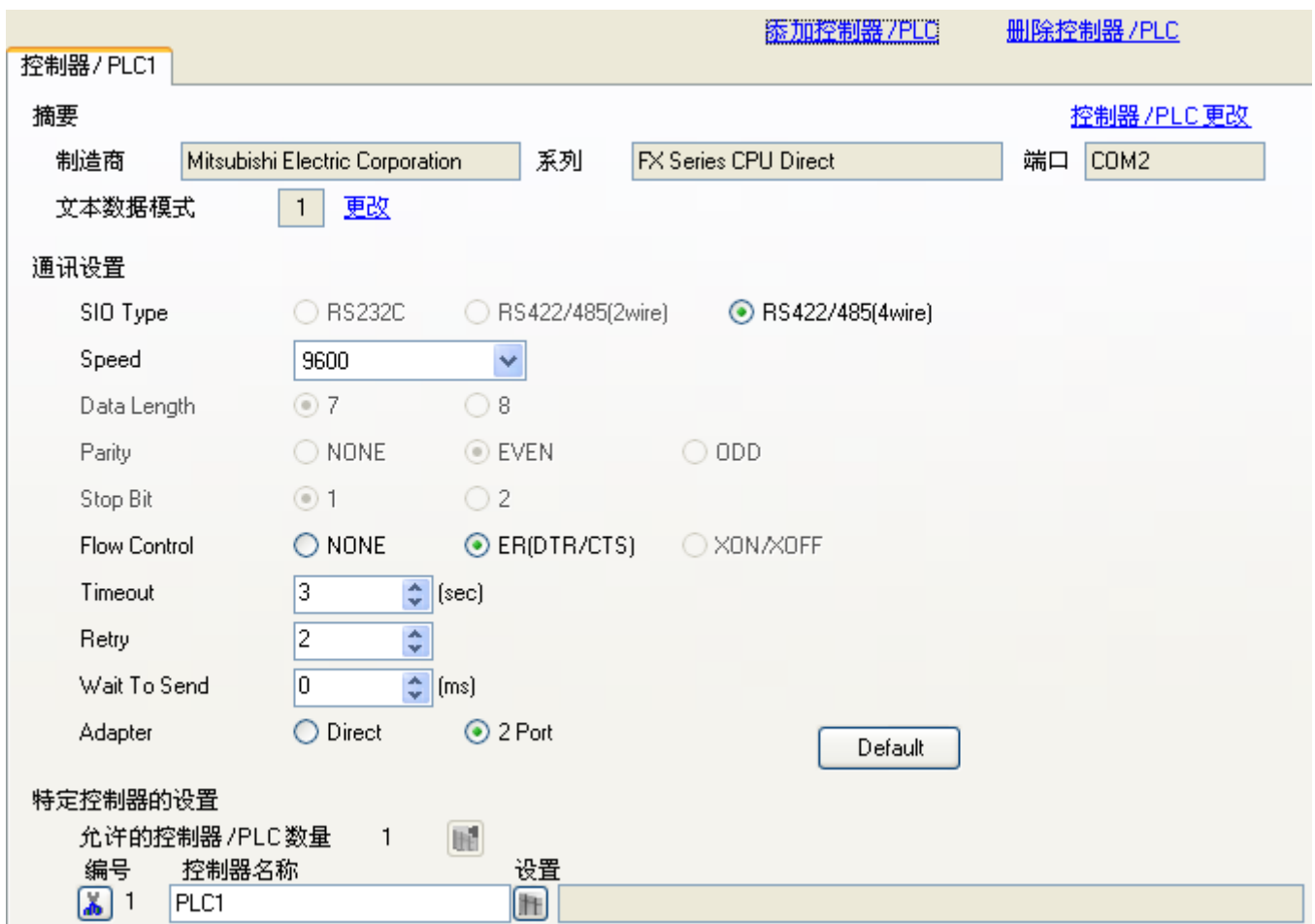

点击画面列表,基本画面 B1 如下图所示。

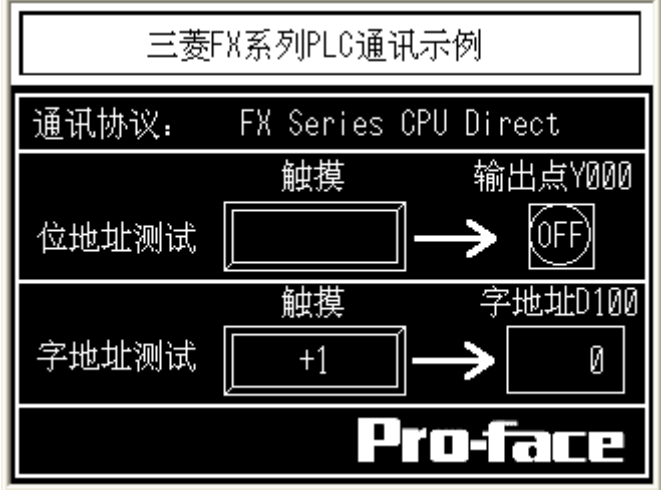

可双击各部件查看各部件的具体设置。

#### **6**.**PLC** 设置及逻辑编程

运行 GX-Developer, 点击工具栏中的"创建新工程"图标,选择 PLC 类型如下图所示:

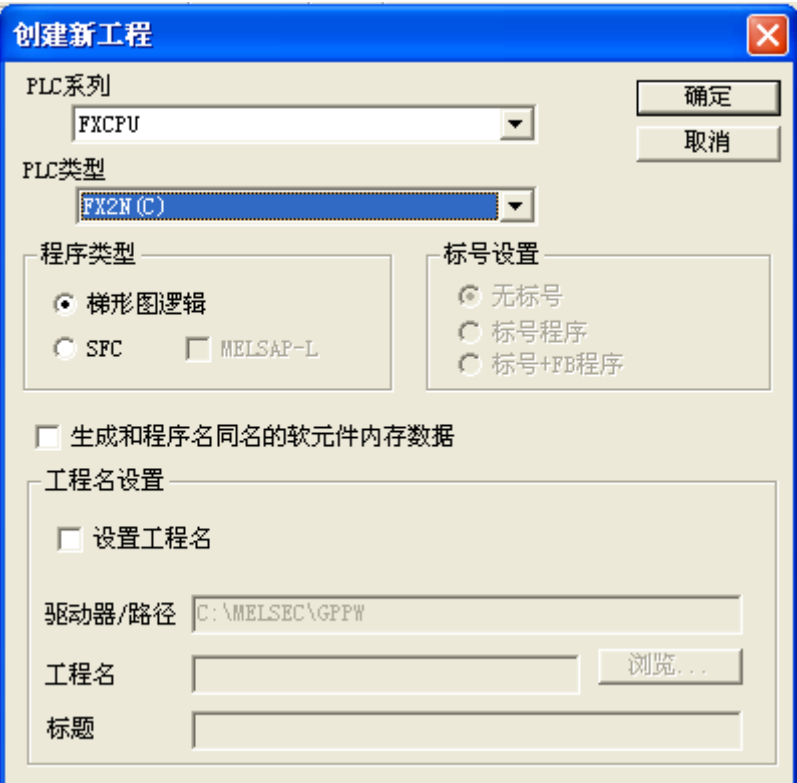

PLC 侧通讯参数无需做任何设置,按默认即可。

作为测试,逻辑程序只有如下一行。

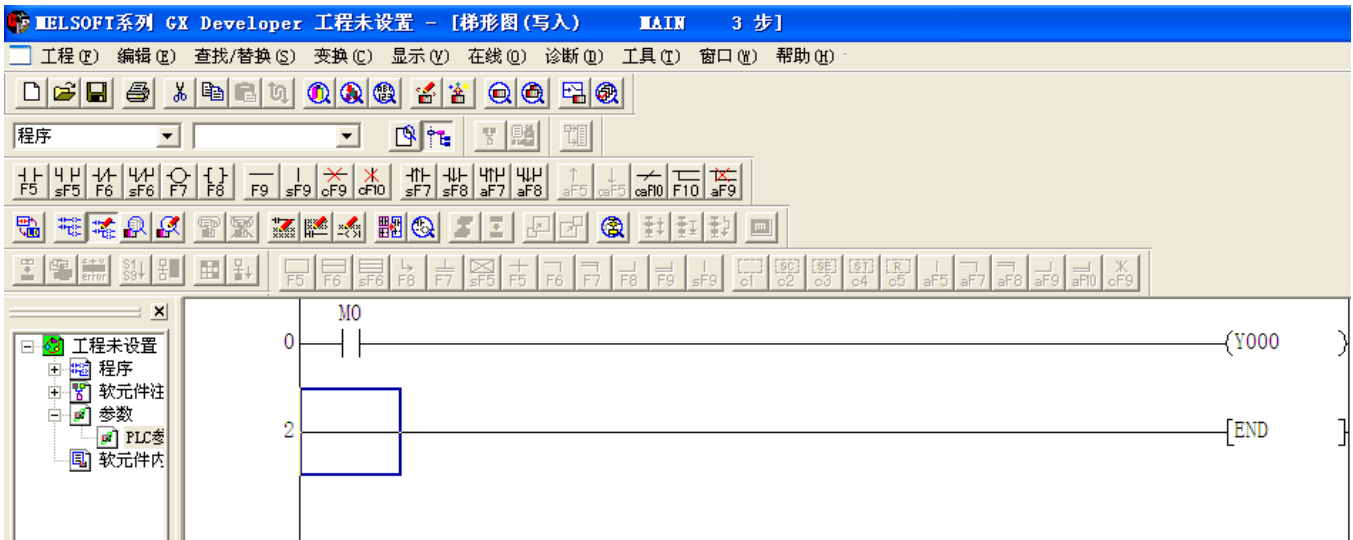

#### **7**.测试

- 1) 将人机界面程序及 PLC 程序分别下载后, 关闭两者电源。
- 2)将通讯电缆两端分别连接至人机界面的 COM2 口及 PLC 的 CPU 的编程口上。
- 3)打开人机界面及 PLC 电源。
- 4) 触摸人机界面上的"位地址测试"开关, PLC 的输出点 Y000 的指示灯状态应为 ON, 不触摸该开 关时,指示灯为 OFF。

触摸人机界面上的"字地址测试"开关, 数值显示器显示的数据应加 1。该字开关即数据显示器的 地址为 D100。